# BeyondTrust

### **Remote Support Splunk Integration Guide**

#### **Table of Contents**

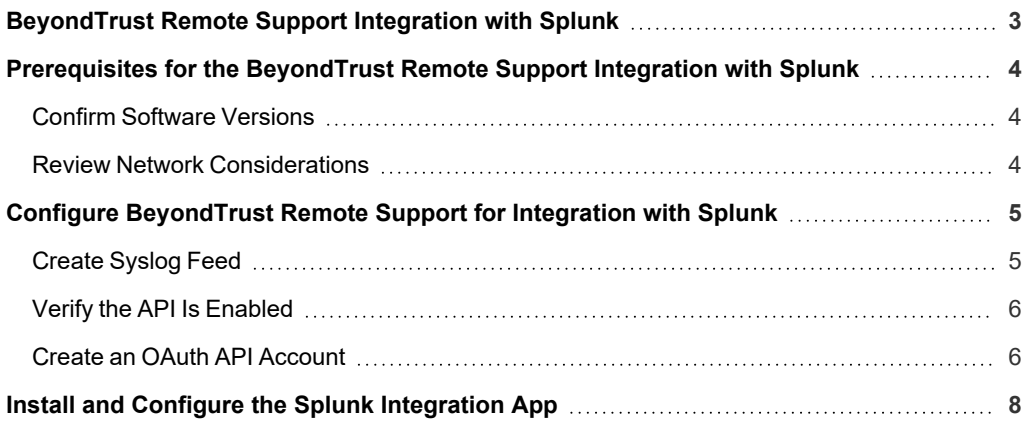

#### <span id="page-2-0"></span>**BeyondTrust Remote Support Integration with Splunk**

IT administrators using Splunk can now integrate BeyondTrust Remote Support (RS) to strengthen access control, identify and prioritize threats seamlessly in real time, and remediate incidents proactively.

The BeyondTrust RS integration helps safeguard your business by giving you complete visibility into activity across the IT infrastructure, including external threats such as malware hackers, internal threats such as data breaches and fraud, risks from application flaws and configuration changes, and compliance pressures from failed audits.

Through the integration, session event data captured through BeyondTrust RS's rich logging capability is populated into Splunk's platform, and reports are provided for security review.

#### <span id="page-3-0"></span>**Prerequisites for the BeyondTrust Remote Support Integration with Splunk**

#### <span id="page-3-1"></span>**Confirm Software Versions**

Using this integration requires the following software and versions:

- A currently supported version of BeyondTrust Remote Support. To confirm your version is supported, contact Support or refer to the [BeyondTrust](https://www.beyondtrust.com/eos-eol) End of Life Policy at [https://www.beyondtrust.com/eos-eol.](https://www.beyondtrust.com/eos-eol)
- Splunk On-Premises or Cloud: 6.3.0 or newer.

#### <span id="page-3-2"></span>**Review Network Considerations**

The following network communication channels must be open for the integration to work properly:

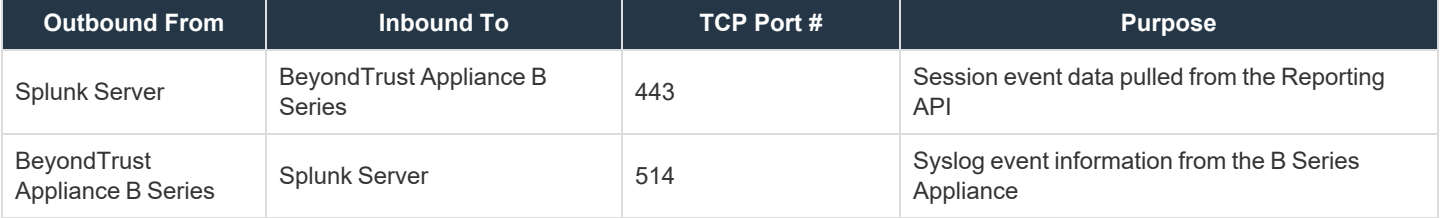

#### <span id="page-4-0"></span>**Configure BeyondTrust Remote Support for Integration with Splunk**

The Splunk integration supports consumption of syslog output directly from the B Series Appliance.

<span id="page-4-1"></span>To enable this, follow the steps below to create the syslog feed, verify the API is enabled, and create an OAuth API account.

#### **Create Syslog Feed**

- 1. Access your BeyondTrust interface by going to the hostname of your B Series Appliance followed by **/appliance**, for example, https://support.example.com/appliance.
- 2. Go to **/appliance >Security > Appliance Administration** and locate the **Syslog** section.

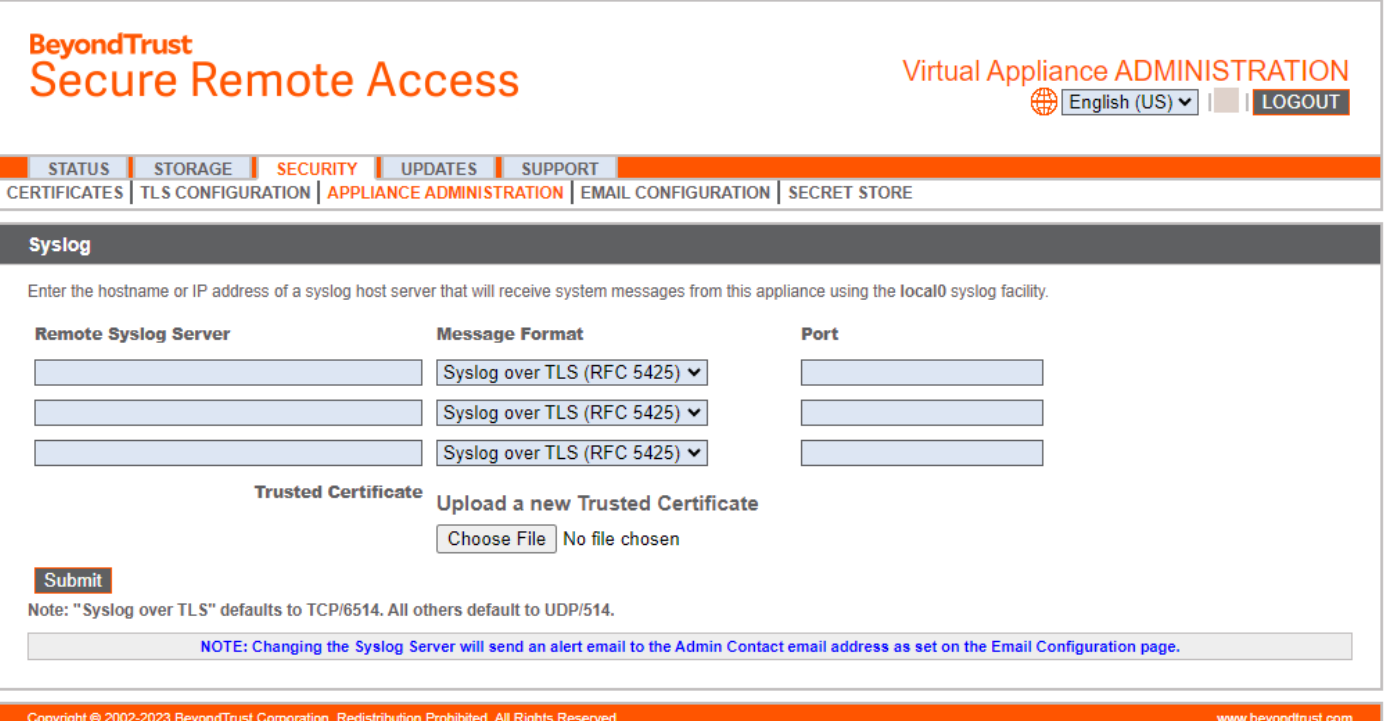

3. Enter the hostname or IP address for your remote syslog server.

- 4. Select your preferred message format.
- 5. Click **Submit**.

**SALES:** www.beyondtrust.com/contact **SUPPORT:** www.beyondtrust.com/support **DOCUMENTATION:** www.beyondtrust.com/docs 5

<span id="page-5-0"></span>The remaining steps take place in the BeyondTrust **/login** administrative interface. Access your Remote Support interface by going to the hostname of your B Series Appliance followed by **/login** (e.g., https://support.example.com/login).

#### **Verify the API Is Enabled**

છે Management **API CONFIGURATION** This integration requires the BeyondTrust XML API to be enabled. This feature is used by the BeyondTrust Middleware Engine to communicate RO. with the BeyondTrust APIs.

Go to **/login > Management > API Configuration** and verify that **Enable XML API** is checked.

#### <span id="page-5-1"></span>**Create an OAuth API Account**

හ

Management **API CONFIGURATION** 

The Splunk API account is used from within Splunk to make Remote Support Command API calls to Remote Support.

- 1. In **/login**, navigate to **Management > API Configuration**.
- 2. Click **Add**.

# API<sup>O</sup>  $\lambda$

©2003-2024 BeyondTrust Corporation. All Rights Reserved. Other trademarks identified on this page are owned by their respective owners. BeyondTrust is not a chartered bank or trust company, or depository institution. It is not authorized to accept deposits or trust accounts and is not licensed or regulated by any state or federal banking authority. TC: 3/4/2024

# **BeyondTrust**

- 3. Check **Enabled**.
- 4. Enter a name for the account.
- 5. **OAuth Client ID** and **OAuth Client Secret** is used during the OAuth configuration step in Splunk.
- 6. Under **Permissions**, check the following:
	- <sup>l</sup> Command API: **Full Access**.
	- <sup>l</sup> Reporting API: **Allow Access to Support Session Reports and Recordings**, and **Allow Access to Presentation Session Reports and Recordings**.
- 7. Click **Save** at the top of the page to create the account.

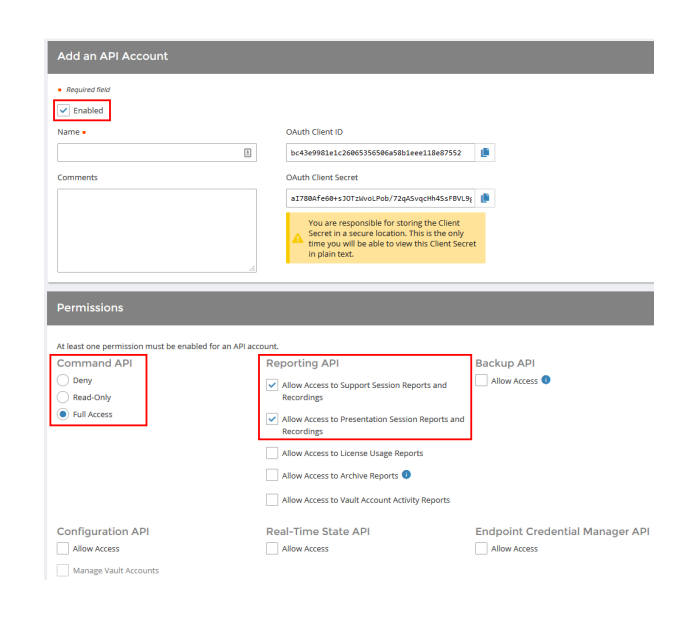

#### <span id="page-7-0"></span>**Install and Configure the Splunk Integration App**

The integration application is available in the [Splunkbase](https://splunkbase.splunk.com/app/6968) at <https://splunkbase.splunk.com/app/6968>. You must log in to your Splunk account to download the application.

Once the new application is installed, follow these steps in the app to configure it:

1. In the list of Splunk Apps, click the new **BeyondTrust Remote Support** option.

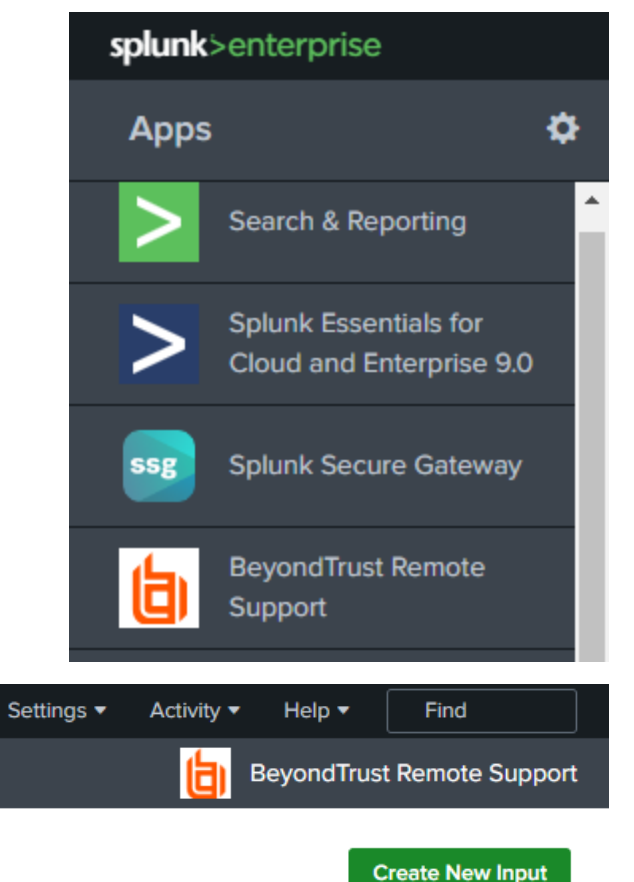

2. On the **BeyondTrust Remote Support** Inputs page, click **Create New Input**.

**SALES:** www.beyondtrust.com/contact **SUPPORT:** www.beyondtrust.com/support **DOCUMENTATION:** www.beyondtrust.com/docs 8

©2003-2024 BeyondTrust Corporation. All Rights Reserved. Other trademarks identified on this page are owned by their respective owners. BeyondTrust is not a chartered bank or trust company, or depository institution. It is not authorized to accept deposits or trust accounts and is not licensed or regulated by any state or federal banking authority. TC: 3/4/2024

# **BeyondTrust**

- 3. Enter the required input information:
	- **Name:** Desired unique input name.
	- **Interval**: Desired polling interval. A short polling interval can result in poor performance. At least 60 seconds is recommended.
	- **·** Index: Must be beyondtrust\_rs. Create this index if it does not already exist.
	- <sup>l</sup> **RS Site hostname**: Your Remote Support hostname. Do not include the protocol (https://) or other URL components. This value must be the hostname only. For example, support.example.com.
	- **Client ID:** Your previously configured Client ID.
	- **Client Secret:** Your previously configured Client Secret.
- 4. Click **Add**.

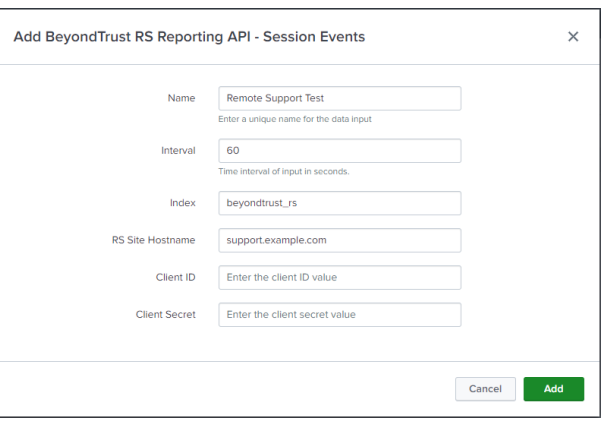